**T** Office of Learning and Development **Wentworth |** 

## Blackboard Learn

Link to Library Resources in Your Course

 You can add links to any of the [Alumni Library's](http://www.wit.edu/library/) many online resources into your Blackboard content areas.

## **To link to an e-book from our library catalog:**

Simply conduct a [search](http://www.wit.edu/library/) in our catalog. Then use the filters on the right to limit by "e-resource".

 Copy the URL in the grey holdings box by right clicking the link and select "copy link location" (Mac: right click by placing two fingers on the track pad and then clicking). Links to our e-books are usually labeled "Wentworth" if there is more than one Library in our consortium that owns the title.

Please [use this guide](http://libguides.wit.edu/ebooks) to learn more about finding, downloading, and linking to our e-books.

## **To link to an article in a database:**

Pick a [database](http://www.wit.edu/library/#2) or use our federated search  *\*\*If you find an article in a database that is not available in full text, click on the SFX button*  to locate an article of interest. *Os.F.X* to find a copy in one of our other *databases\*\** 

 Most databases have a "toolbar" where you can copy the persistent link of the article (right).

(right).<br>Also check the citation information of the article- many times the link is there as well.

**If you are unsure how to capture a link to one of our resources, just [email](mailto:ref@wit.edu) or call us at 617.989.4040 and ask for a reference librarian.** 

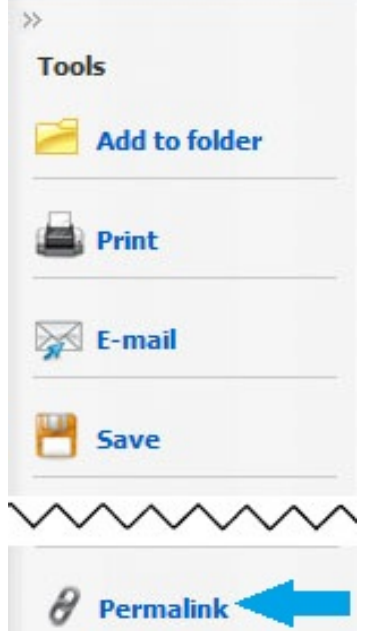

 To add a **Link** to your course in Blackboard, turn  the **edit mode to on** and then navigate to the content area where you would like to place the link.

link.<br>Hover over the **Build Content** button and then click on the **Web Link** option.

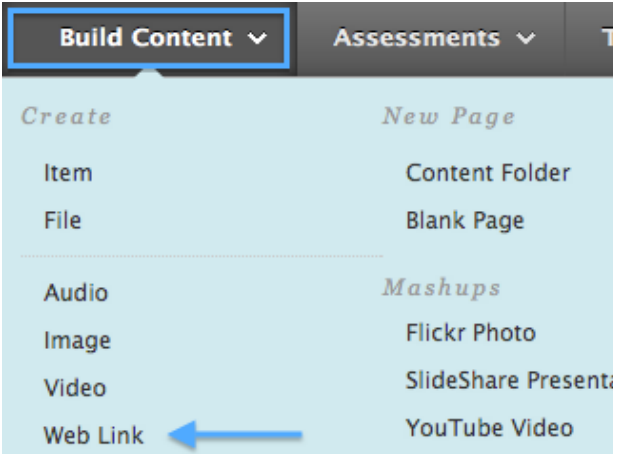

 A new window will open. In this area you will be able to **add a title** to your web link, **paste the URL**, and **add an additional extended description** (if you desire).

 Once you have pasted the URL into the link box, check the beginning of the link to make sure it has this prefix (indicated in **BOLD)**: **[http://ezproxywit.flo.org/login?url=](http://ezproxywit.flo.org/login?url=http://www)**http://www. [archindex.com/](https://archindex.com)

 **to the front of your URL** without leaving any spaces. This prefix allows your students access **If it doesn't please copy and paste the prefix**  the resource from off campus!

 Once you have finished making your changes, click the **Submit** button to add the link to your content area.

## 1. Web Link Information

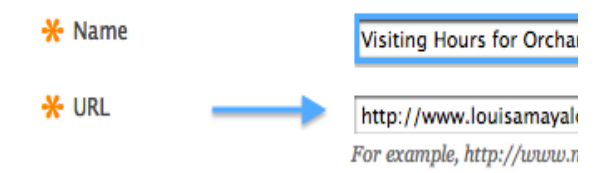

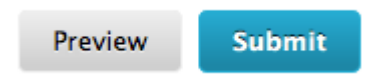